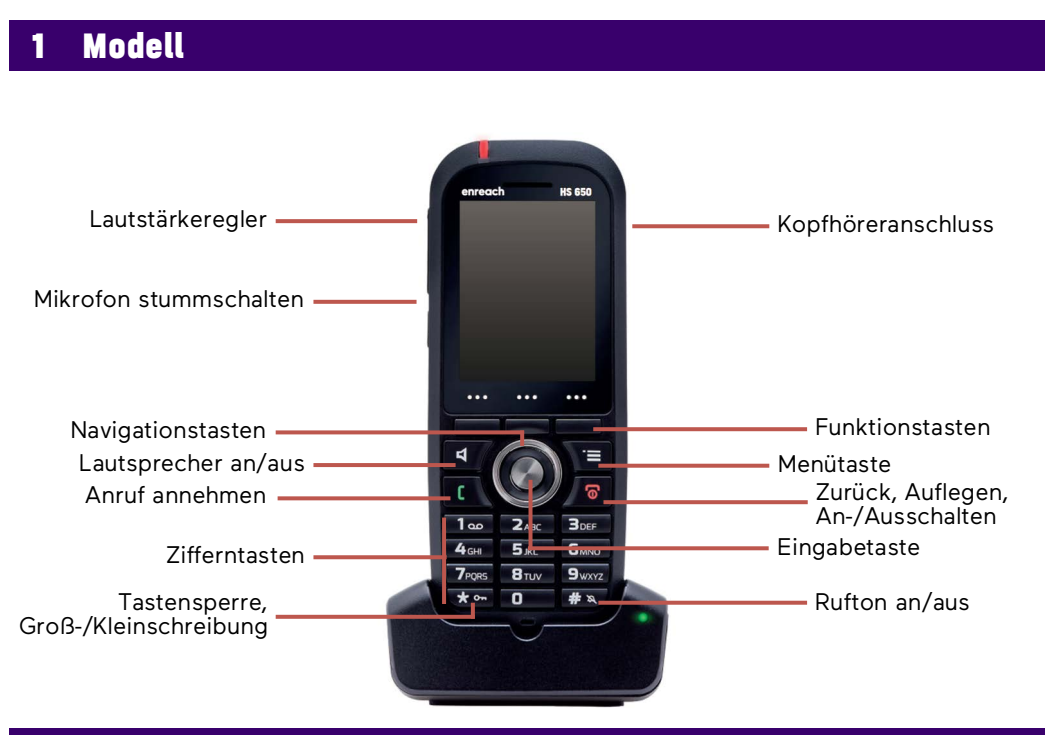

#### 2 Menüführung und Bedienung

- Um das Hauptmenü zu öffnen, drücken Sie die **Menütaste** .
- Mit den **Navigationstasten** wählen Sie Menüeinträge o. ä. aus.
- Mit der **Eingabetaste** bestätigen Sie Ihre Auswahl.
- Um eine Aktion abzubrechen oder zur übergeordneten Menü-Ebene zurückzukehren, drücken Sie die Taste  $\overline{0}$ .
- Die Auswahl von Funktionen erfolgt in der Regel mit den kontextabhängigen **Funktionstasten**.

#### **Menü**

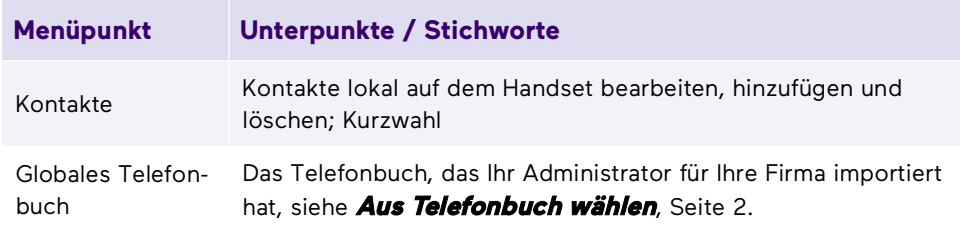

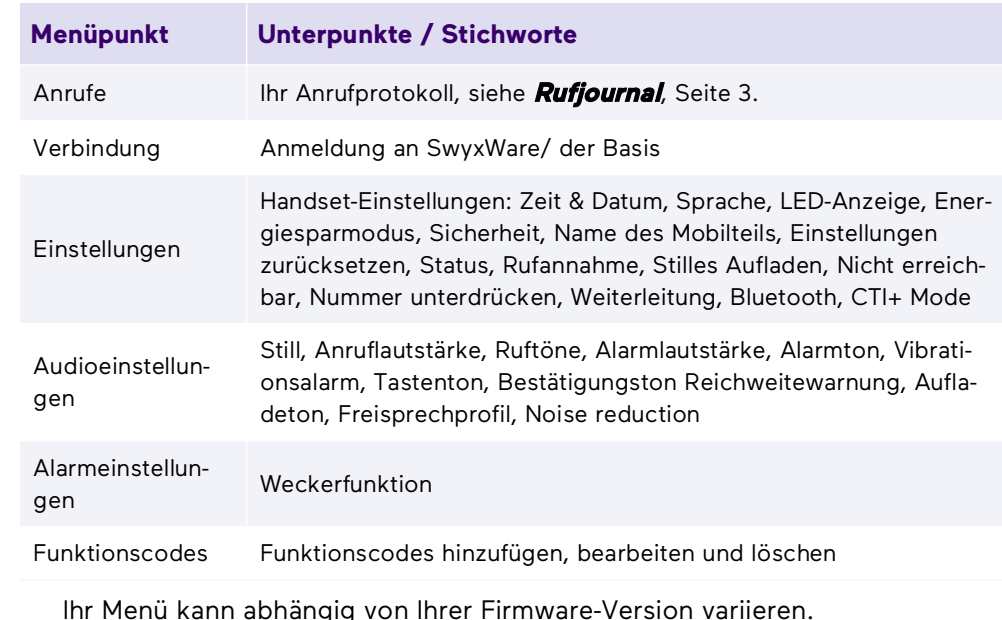

#### Tastenfeld sperren oder entsperren

#### **Tastenfeld sperren**

- → Halten Sie die Taste koll gedrückt.
	- $\checkmark$  Auf dem Display erscheint das Symbol  $\lceil \cdot \rceil$ . Die Tasten sind gesperrt.

#### **Automatische Sperre aktivieren**

- 1. Wählen Sie im Menü **Einstellungen | Sicherheit | Autom. Tastensperre**.
- 2. Wählen Sie den gewünschten Zeitraum aus.
	- $\checkmark$  Wird während der eingestellten Zeit keine Taste betätigt, wird das Tastenfeld automatisch gesperrt. Auf dem Display erscheint das Symbol .

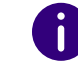

Geht ein Anruf ein, wird die Tastensperre automatisch aufgehoben. Sie wird nach Beenden des Anrufs wieder aktiviert.

#### **Tastenfeld entsperren**

→ Halten Sie die Taste \* gedrückt.

## Ein zweites Gespräch führen

- 1. Sie führen bereits ein Gespräch.
- 2. Wählen Sie **Rückfr.**
	- $\checkmark$  Der Anruf wird gehalten und der Gesprächspartner hört Wartemusik.
- 3. Geben Sie die Rufnummer des zweiten Gesprächspartners ein und bestätigen Sie mit der **Eingabetaste**.
- 4. Wenn der andere Teilnehmer angenommen hat können Sie zwischen den Teilnehmern durch Drücken der Funktionstaste **Makeln** wechseln.
	- $\checkmark$  Dann wird der aktuelle Anruf gehalten, der Gesprächspartner hört Wartemusik und Sie werden mit dem zuvor gehaltenen Anruf verbunden.

# 5 Einen Anruf übernehmen

Wenn Sie Mitglied einer Gruppe sind, für die Rufbenachrichtigungen konfiguriert sind, werden eingehende Anrufe an Gruppenmitglieder am Handset signalisiert. Sie können diese Anrufe dann übernehmen (Call Pickup).

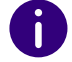

Im CTI+ Modus steht diese Funktion nicht zur Verfügung. Wenden Sie sich an Ihren Administrator, wenn die Funktion nicht verfügbar ist.

- 1. Via Piepton und Displayanzeige wird ein Anruf signalisiert, den Sie übernehmen können.
- 2. Wählen Sie **Übernahme**.
	- Sie haben den Anruf übernommen.

# 6 Anrufe weiterleiten

#### **Aktive Anrufe weiterleiten (mit Rückfrage)**

- 1. Sie führen bereits ein Gespräch.
- 2. Wählen Sie **Überga...**
	- Der Anruf wird gehalten und der Gesprächspartner hört Wartemusik.
- 3. Geben Sie die Rufnummer ein, zu der Sie den Gesprächspartner weiterleiten möchten und bestätigen Sie mit der Taste **Eingabetaste** oder **Überga...**
- 4. Wenn der Anruf angenommen wurde, wählen Sie **Überga...**
	- Das aktive Gespräch wird mit dem vorherigen Gespräch verbunden. Auf Ihrem Telefon erscheint wieder die Startansicht.

## **Aktive Anrufe übergeben (ohne Rückfrage)**

1. Sie führen bereits ein Gespräch.

- 2. Wählen Sie **Überga...**
	- Der Anruf wird gehalten und der Gesprächspartner hört Wartemusik.
- 3. Geben Sie die Rufnummer ein, an die Sie das Gespräch übergeben möchten, wählen Sie **Überga...** und anschließend **Auflegen**.
	- $\checkmark$  Sobald der Anruf angenommen wird, haben Sie den Anruf übergeben. Auf Ihrem Telefon erscheint wieder die Startansicht. Auch wenn der weitergeleitete Anruf nicht angenommen wird, wird die vorherige Verbindung mit Ihnen getrennt.

## <span id="page-1-0"></span>7 Aus Telefonbuch wählen

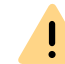

Das Globale Telefonbuch der DECT-Lösungen ist nicht mit SwyxWare synchronisiert und muss daher separat gepflegt werden.

1. Drücken Sie die Funktionstaste

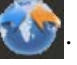

- Das Globale Telefonbuch öffnet sich.
- 2. Um nach einem Eintrag zu suchen bzw. zu filtern wählen Sie **Suchen** und geben Sie via Eingabetasten einen Namen ein.
- 3. Bestätigen Sie Ihre Eingaben mit **Suchen**.
- 4. Navigieren Sie mithilfe der Navigationstasten in der Liste zu dem gewünschten Eintrag und bestätigen Sie mit **Anrufen**.
	- Der ausgewählte Kontakt wird angerufen.

#### 8 Voicemails abhören

Wenn neue Voicemails für Sie verfügbar sind, erscheint im Display das Sym-

 $_{bol}$   $\overline{Dd}$ 

- 1. Halten Sie die Taste 100 so lange gedrückt, bis der Anruf zur Voicemail-Abfrage startet.
- 2. Folgen Sie den Menüanweisungen der Fernabfrage.

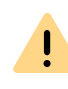

Ihre Umleitungen müssen für eine Fernabfrage konfiguriert sein. Für weitere Informationen siehe **[help.swyx.com/cpe/latest.version/Client/Swyx/de-DE/help/](https://help.swyx.com/cpe/latest.version/Client/Swyx/de-DE/help/chap_voicemail.12.10.html#) [chap\\_voicemail.12.10.html#](https://help.swyx.com/cpe/latest.version/Client/Swyx/de-DE/help/chap_voicemail.12.10.html#)** oder wenden Sie sich an Ihren Administrator.

# 9 Funktionstasten im CTI-Modus verwenden

Konferenzen, Zweitgespräche und Teilnehmer im CTI-Modus verbinden: Wenn Sie den CTI-Modus im Menü unter **Einstellungen | CTI+ Mode** eingeschaltet haben, können Sie folgende Funktionen ohne Funktionscodes mithilfe der Funktionstasten verwenden:

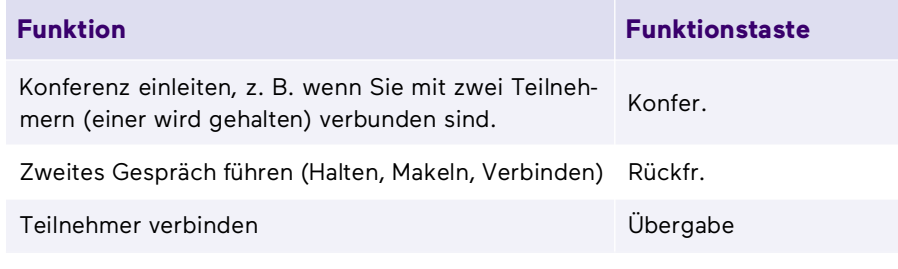

Die Funktion "Gespräche ohne Rückfrage übergeben" können Sie im CTI-Modus nur mithilfe des Funktionscodes **\*9nnn#** verwenden.

Siehe auch die SwyxIt! Dokumentation für CTI+ [help.enreach.com/cpe/](https://help.enreach.com/cpe/latest.version/Client/Swyx/de-DE/help/Appendix_FeatureCodes.html) [latest.version/Client/Swyx/de-DE/help/Appendix\\_FeatureCodes.html](https://help.enreach.com/cpe/latest.version/Client/Swyx/de-DE/help/Appendix_FeatureCodes.html).

## 10 Statusinformation festlegen

Sie können Ihren Präsenzstatus mit dem Telefon auf **Nicht stören** (DND) festlegen. Der Status ist mit SwyxWare synchronisiert (SwyxIt!, Mobile Clients, alle Telefone).

- 1. Wählen Sie im Menü **Einstellungen | Nicht erreichbar | Aktiviert**.
	- $\checkmark$  Ihr Präsenzstatus wird auf "Nicht stören" festgelegt. Es werden dann keine Anrufe mehr zu Ihnen durchgestellt.
- 2. Um Ihren Präsenzstatus wieder auf "Erreichbar" zu setzen, wählen Sie im Menü **Einstellungen | Nicht erreichbar | Deaktiviert**.

## Rufumleitung einrichten

- 1. Wählen Sie im Hauptmenü **Einstellungen | Weiterleitung**.
- 2. Wählen Sie aus, ob sie eine **Direkte Weiterleitung**, eine **Weiterleitung bei Nichtmelden** (verzögert) oder eine **Weiterleitung bei Besetzt** festlegen möchten.
- 3. Wählen Sie mit den Funktionstasten **ein** bzw. **aus**, um die ausgewählte Weiterleitung zu aktivieren bzw. zu deaktivieren.
	- $\checkmark$  Die Weiterleitung wird aktiviert bzw. deaktiviert.
- 4. Wählen Sie **Weiterleiten zu**, um eine Rufnummer anzugeben, zu der eingehende Anrufe weitergeleitet werden.
- 5. Bestätigen Sie mit der **Funktionstaste OK**.

#### <span id="page-2-0"></span>12 Rufjournal

1. Drücken Sie die Funktionstaste  $\mathbb{R}$  oder die Taste  $\mathbb{R}$ .

 $\leq$  Es öffnet sich eine Liste der ausgehenden, entgangenen und angenommenen Anrufe.

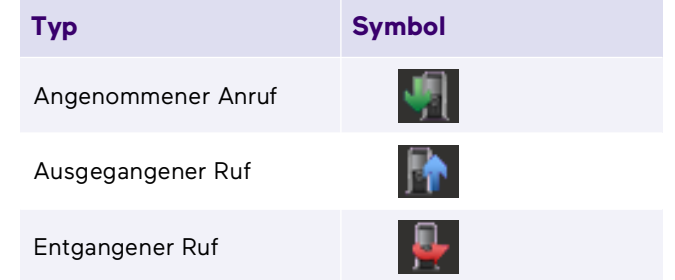

2. Um einen Anruf zu starten, wählen Sie mithilfe der Navigationstasten die gewünschte Rufnummer bzw. den Namen aus und wählen Sie **Anrufen**.

# 13 Tipps & Tricks

#### **Akustische Rufsignalisierung ein- oder ausschalten**

 $\rightarrow$  Um akustische Rufsignale dauerhaft zu deaktivieren, halten Sie die Taste

# 8 so lange gedrückt, bis im Display das Symbol  $\sum$  erscheint.

- $\checkmark$  Ein Anruf wird dann nur noch still auf dem Display signalisiert.
- $\rightarrow$  Um die akustische Rufsignalisierung wieder einzuschalten, halten Sie die

Taste  $\#$  a erneut gedrückt.

- Um einen eingehenden Anruf stummzuschalten, wählen Sie **Still**.
	- $\checkmark$  Der eingehende Anruf wird nur noch stumm auf dem Display signalisiert. Bei dem nächsten Anruf klingelt das Telefon wieder.
- $\rightarrow$  Um akustische Rufsignale nur während des Aufladens zu deaktivieren, wählen Sie im Menü **Einstellungen | Stilles Aufladen | Still** und bestätigen Sie mit der **Eingabetaste**.

#### **Abmelden beim Laden**

- 1. Wählen Sie im Menü **Verbindung | SIP-Status | Abm. beim Laden** und drücken Sie die Funktionstaste **Ein**.
	- Es werden dann nur noch Anrufe zu Ihnen durchgestellt, wenn sich Ihr Telefon nicht in der Ladestation befindet.
- 2. Um die Einstellung in SwyxIt! etwa für die Statusanzeige (nur angemeldet Status) zu übernehmen, deaktivieren Sie im SwyxIt! Menü **Einstellungen | Benutzerprofil... | Endgeräte** die Option **Standardeinstellungen des Servers verwenden** und aktivieren Sie das Kontrollkästchen **SIP Endgerät**.

11/2023- Technische Änderungen vorbehalten. Alle genannten Produkt- und Markennamen sind eingetragene Warenzeichen ihrer Hersteller. Vollständige Benutzerdokumentationen finden Sie unter [enreach.de/produkte/support/dokumentationen.html](https://www.enreach.de/produkte/support/dokumentationen.html)

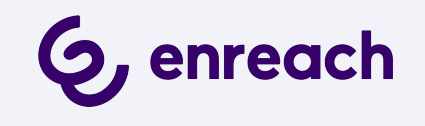